# Tutorial Distribuição de Chip

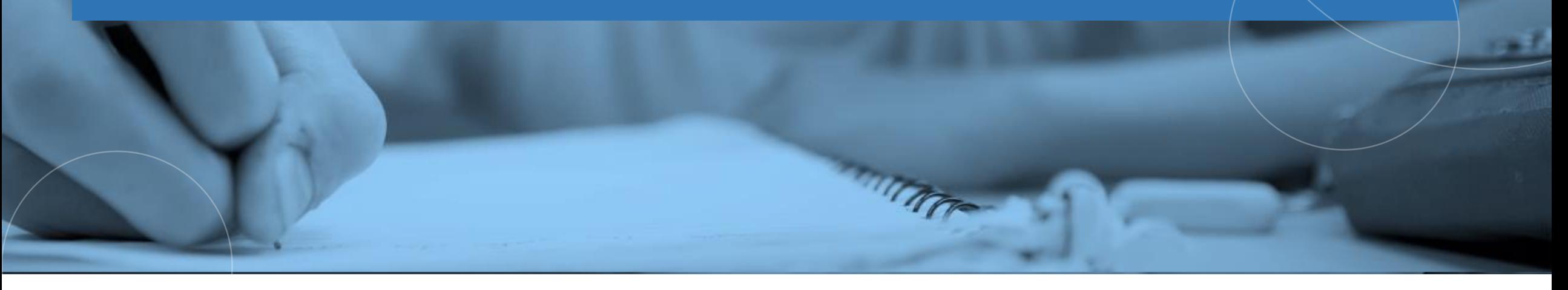

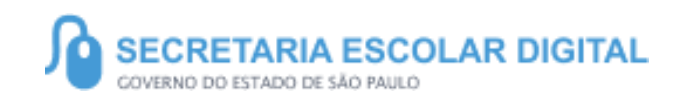

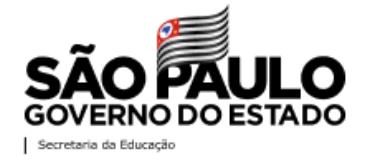

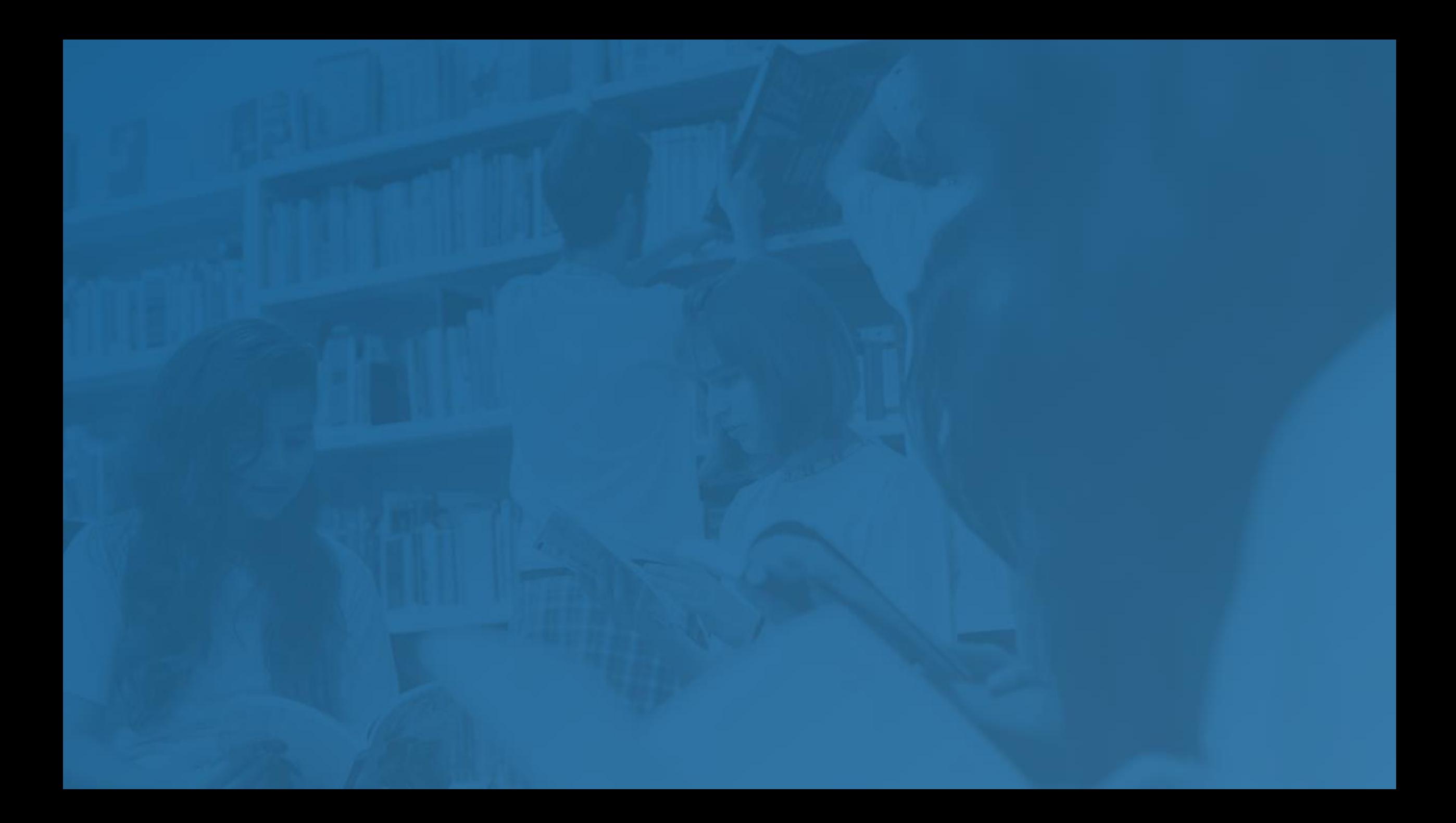

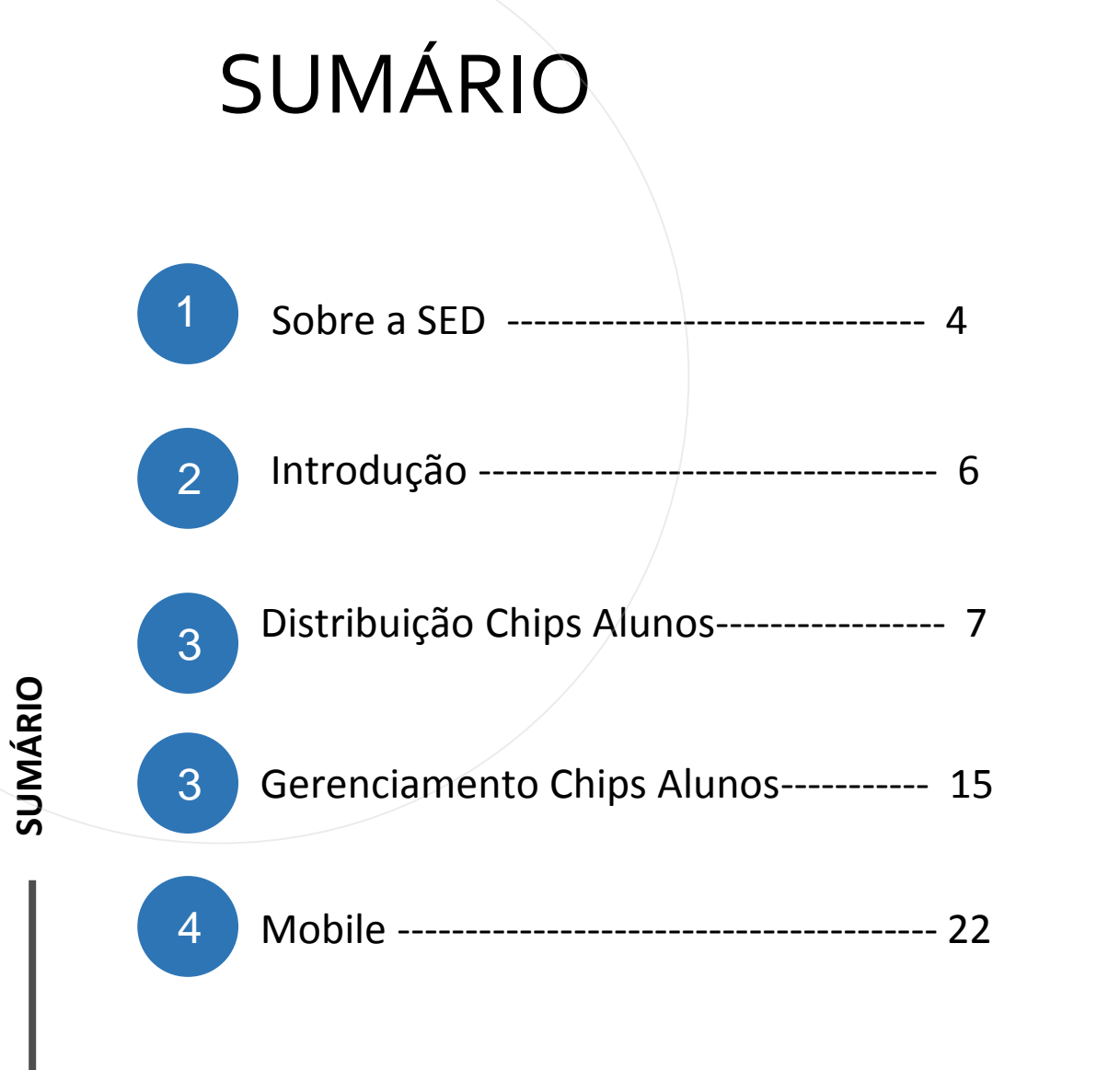

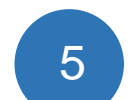

Portal de Atendimento -------------------- 23

#### **SOBRE** A SED

A Plataforma SED foi criada em 2014 e instituída oficialmente em 2016 através da Resolução SE 36 de 25 -05 - 2016.

**4**

Hoje a plataforma SED é utilizada pelas redes: estadual, municipal e privada em todo o Estado de São Paulo e possui interface com os aplicativos Diário de Classe, Leitor Resposta e Minha Escola SP disponíveis na loja de aplicativos para dispositivos com sistema operacional *android.* 

A SED é personalizada para cada tipo de usuário. Para os pais e responsáveis dos estudantes, por exemplo, estão disponíveis as notas e faltas do estudante. Já os alunos podem solicitar a carteirinha, criar suas contas de e -mail e emitir documentos escolares.

Além do site [https://sed.educacao.sp.gov.br](https://sed.educacao.sp.gov.br/), a SED também pode ser acessada sem o consumo de dados móveis por meio do aplicativo "Secretaria Escolar Digital" também disponível na loja de aplicativos para dispositivos com sistema operacional android.

**5**

/

## INTRODUÇÃO

Neste material você irá aprender como realizar a distribuição dos Chips na SED.

Os perfis que possuem acesso são:

- Diretor de Escola
- Vice-Diretor de Escola
- GOE

# Secretaria da Educação do Estado de São Paulo

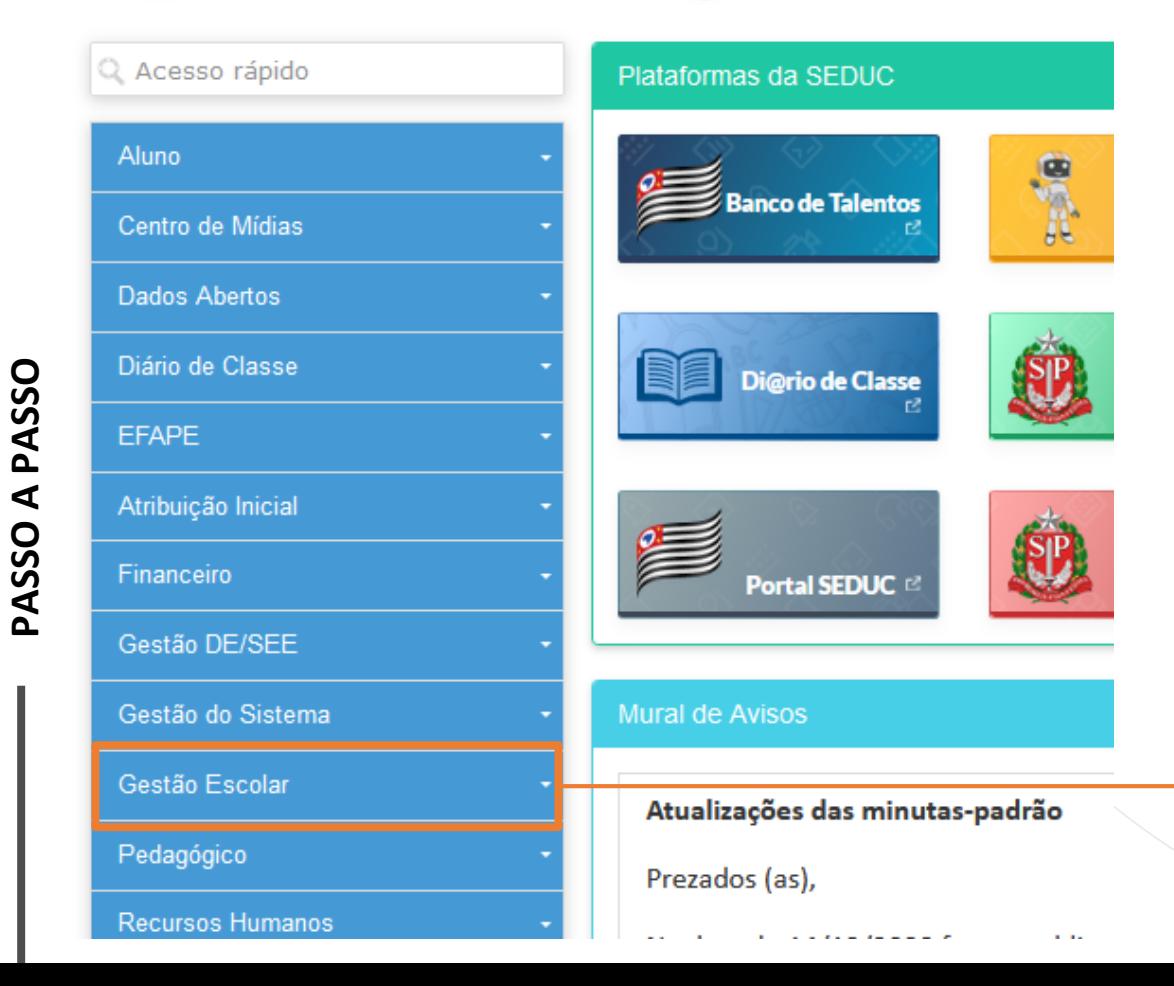

• Clique em Gestão Escolar.

Gerenciamento CHIPs

Confirmação de Recebimento CHIP

Distribuição de CHIP

Gerenciamento CHIPs

Relatórios - Confirmação de Recebimento Chip

• Selecione Distribuição de CHIP.

**PASSO A PASSO**

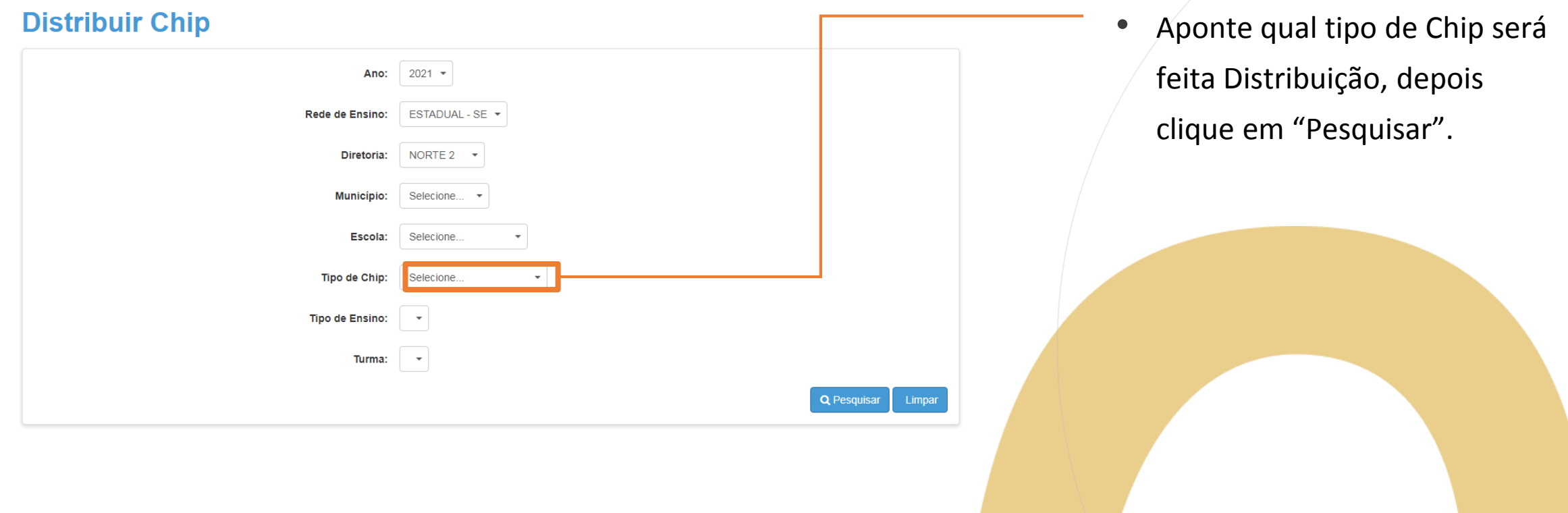

**9**

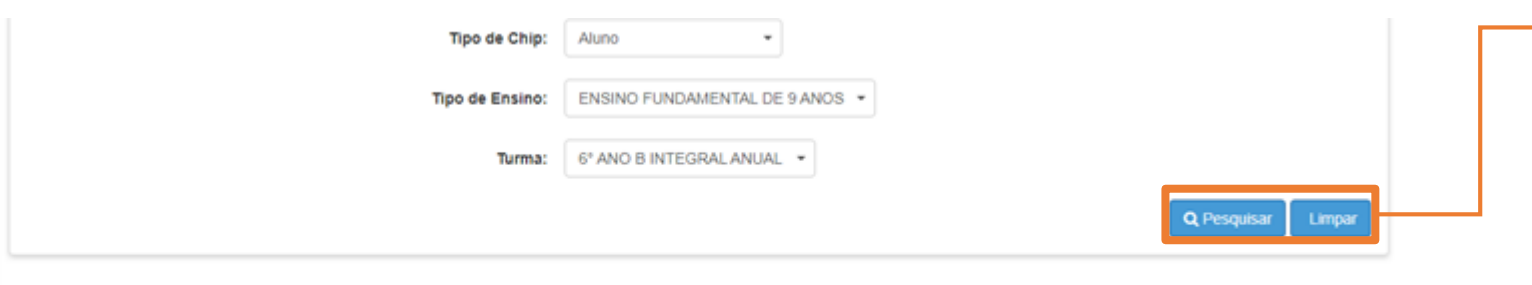

#### **Público-Alvo**

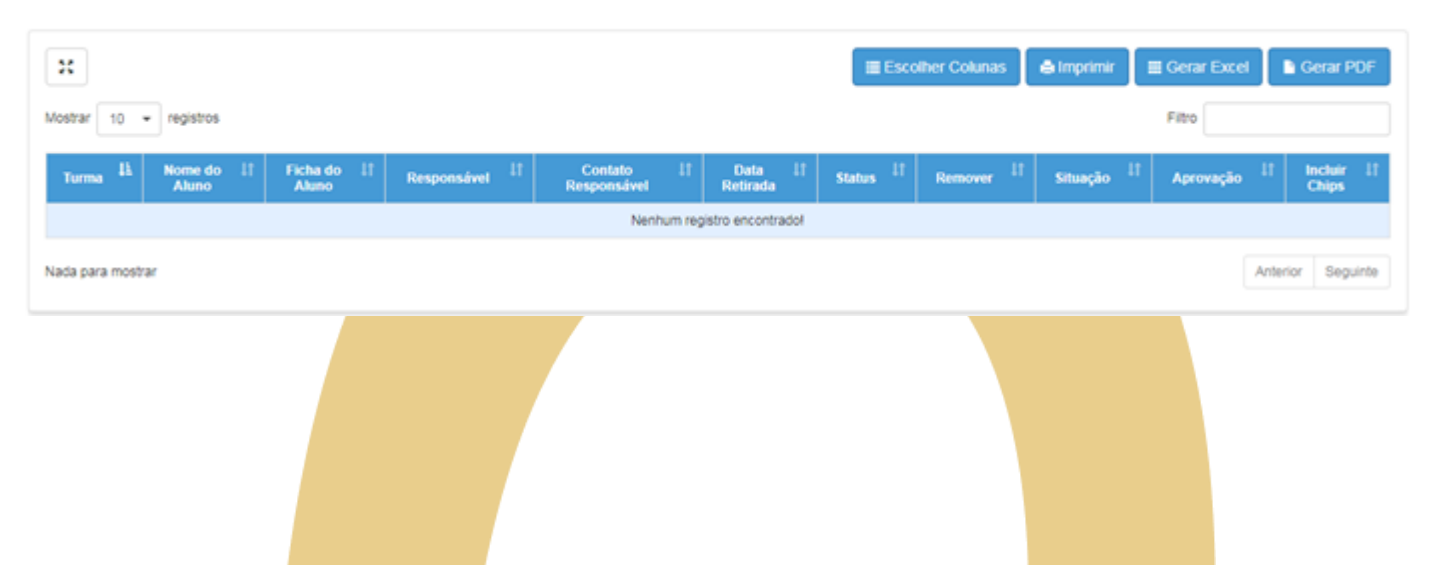

Selecionado o Tipo do Chip Aluno escolha o tipo de Ensino e Turma. Depois clique em "Pesquisar" e o sistema apresentará a seguinte tela.

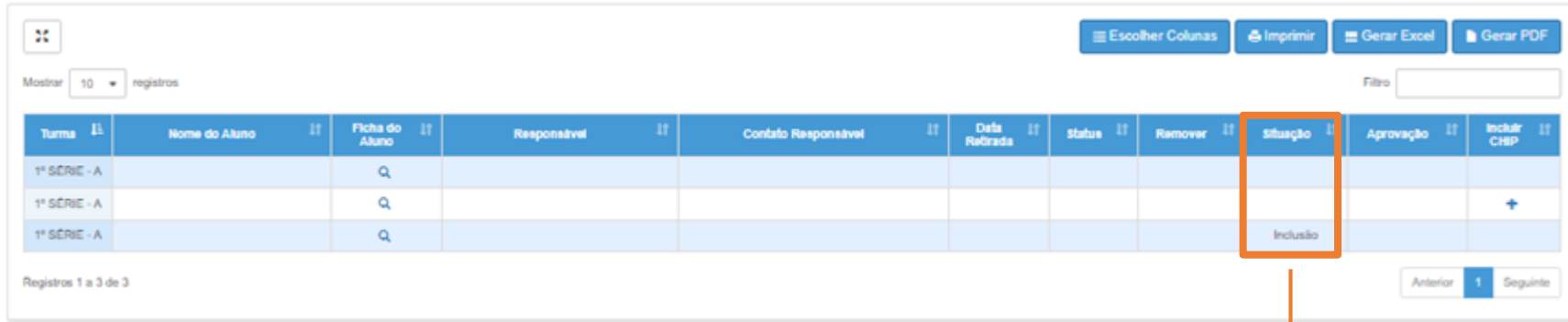

• Os alunos que são o publico alvo estarão como "Aprovado" na coluna situação;

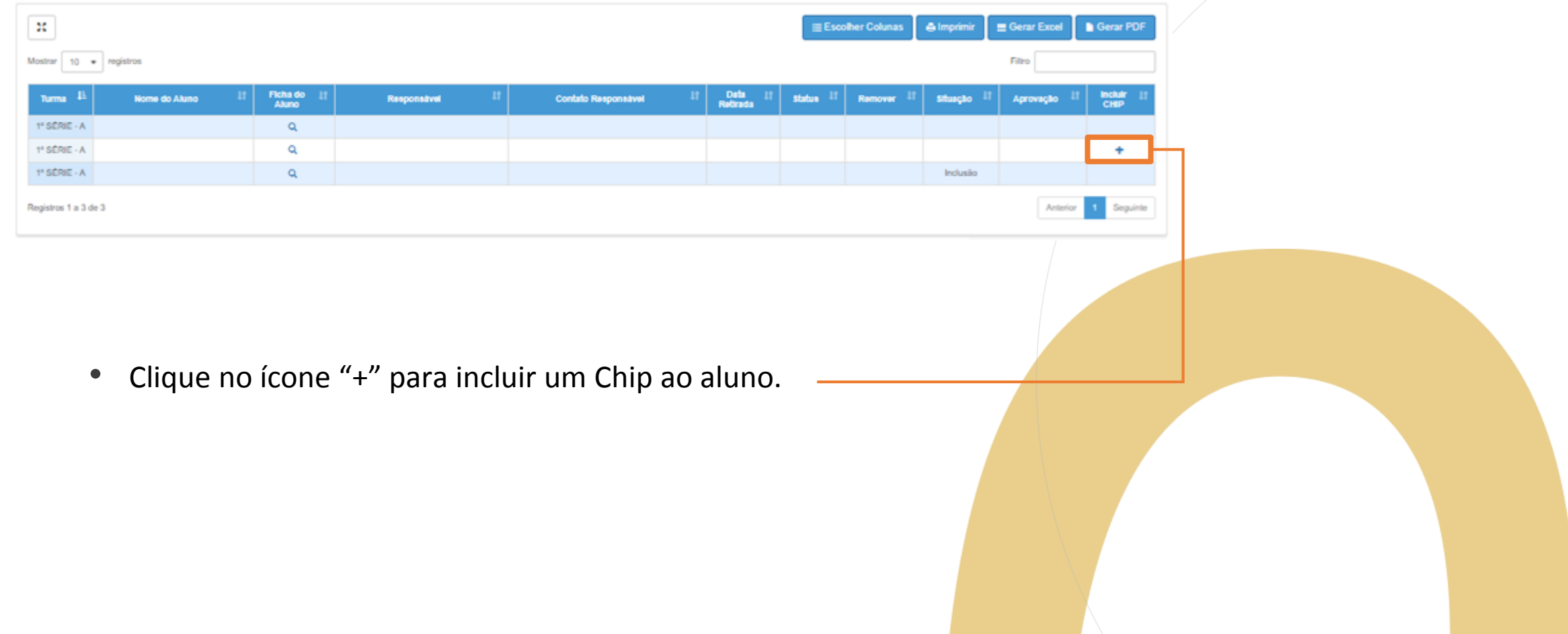

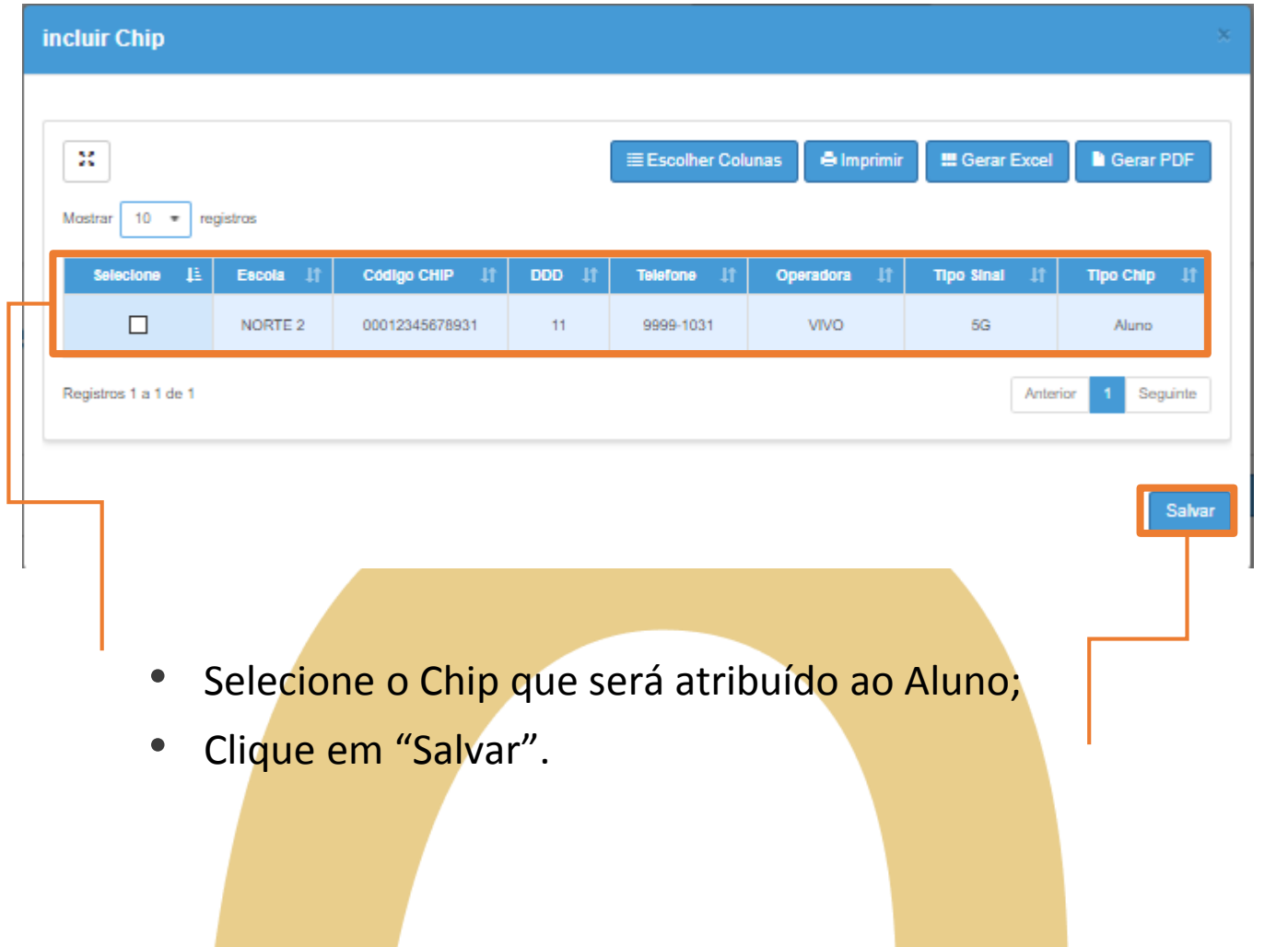

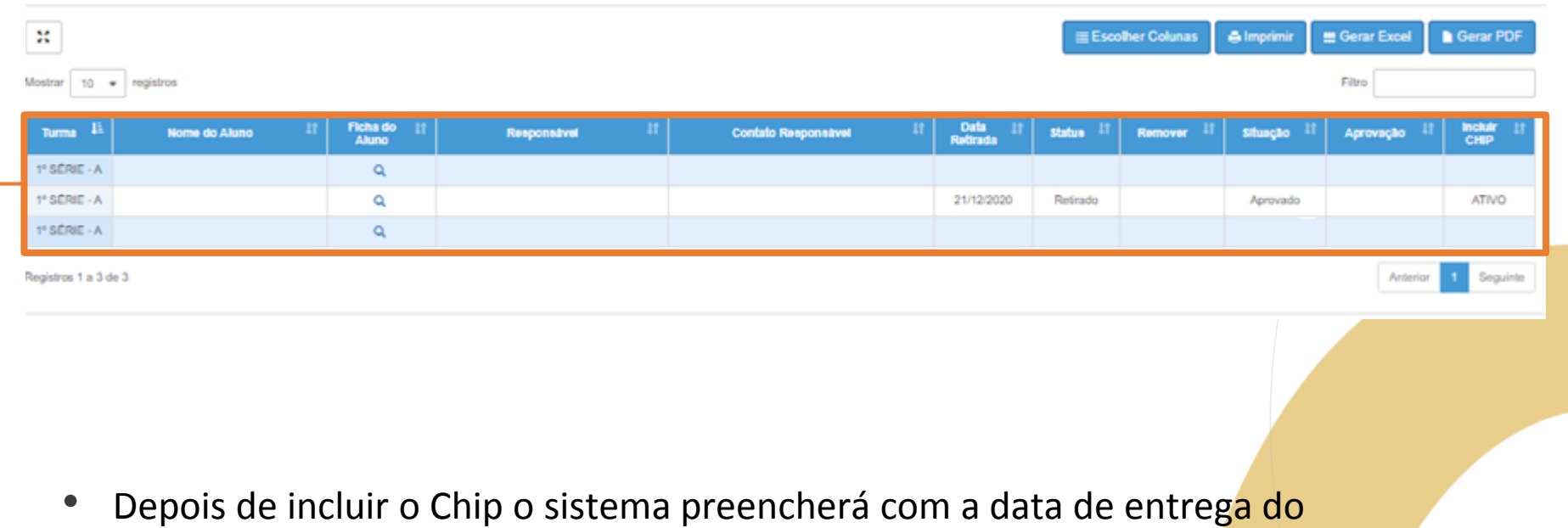

Chip e o Status do Chip como "Retirado"

### **Gerenciamento Chips**

15

Enviar Notificações

Gerenciamento CHIPs

Gerenciamento CHIPs

Monitoramento Distribuição de CHIP

Grade Horária

Selecione Gerenciamento Chip.

#### **Gerenciamento de CHIP**

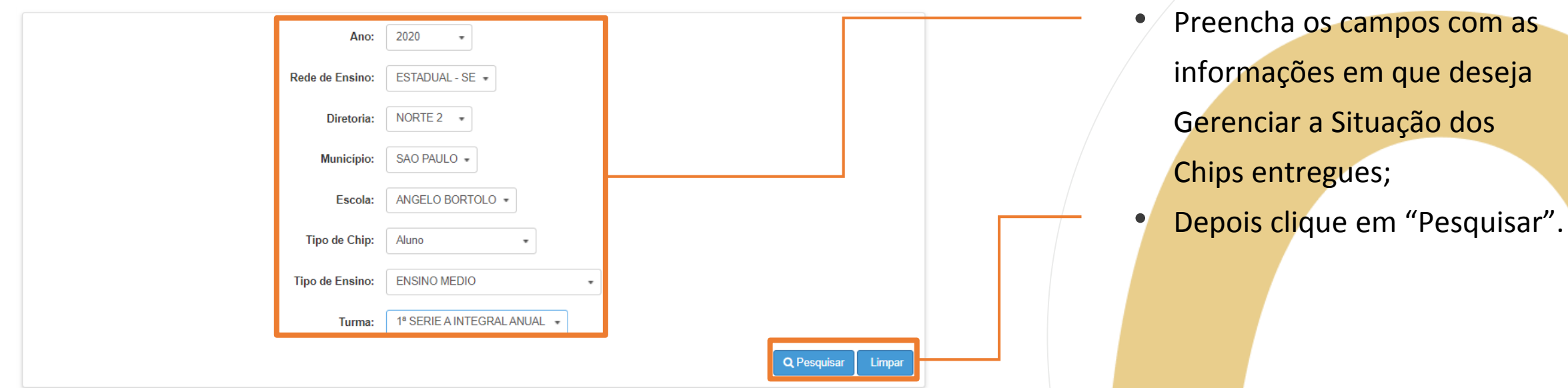

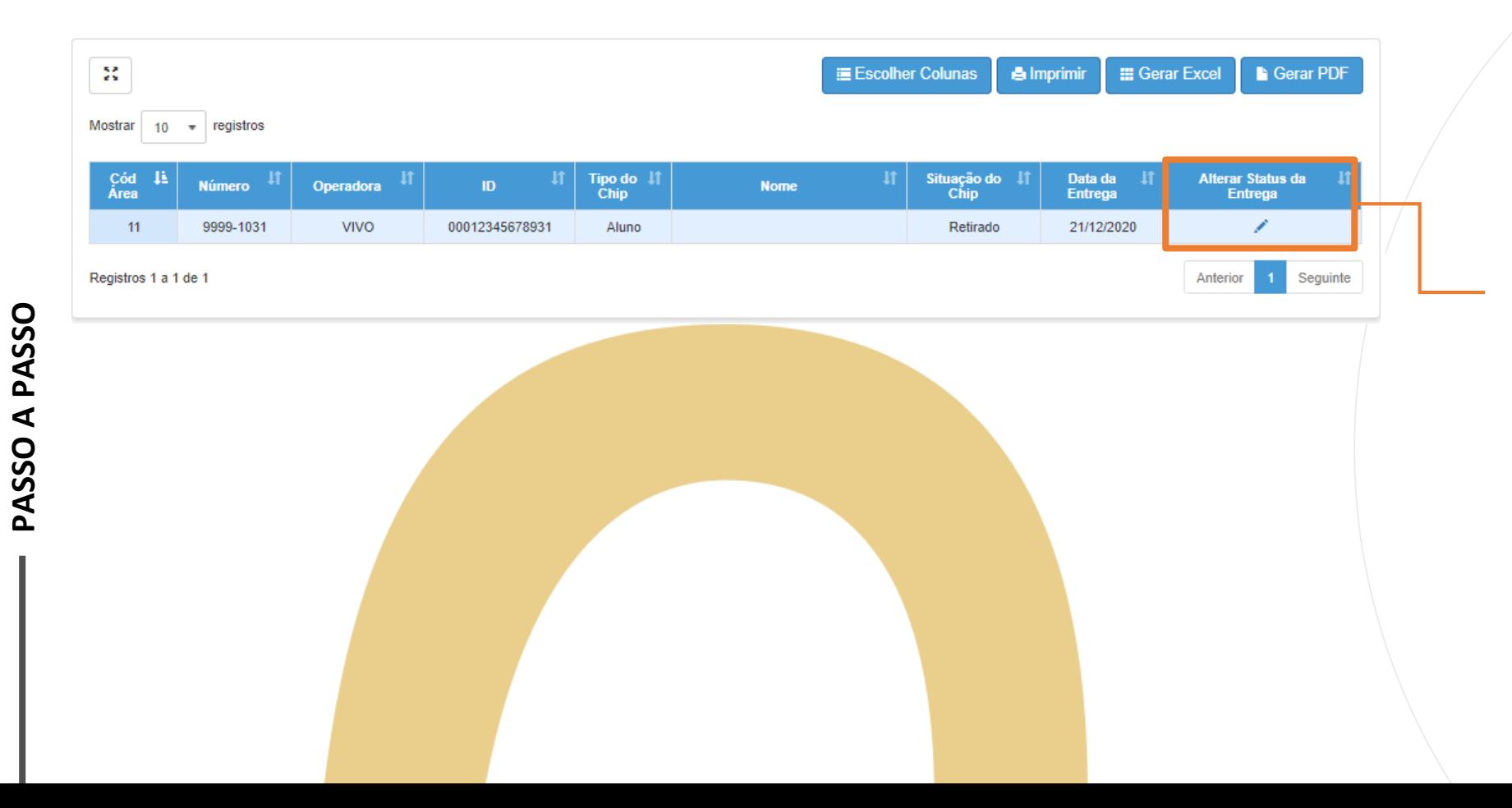

Será apresentada na tela as informações do Chip e o nome da pessoa que está vinculado.

• Na situação em que o Chip foi devolvido ou extraviado, clique no lápis para editar.

**PASSO A PASSO**

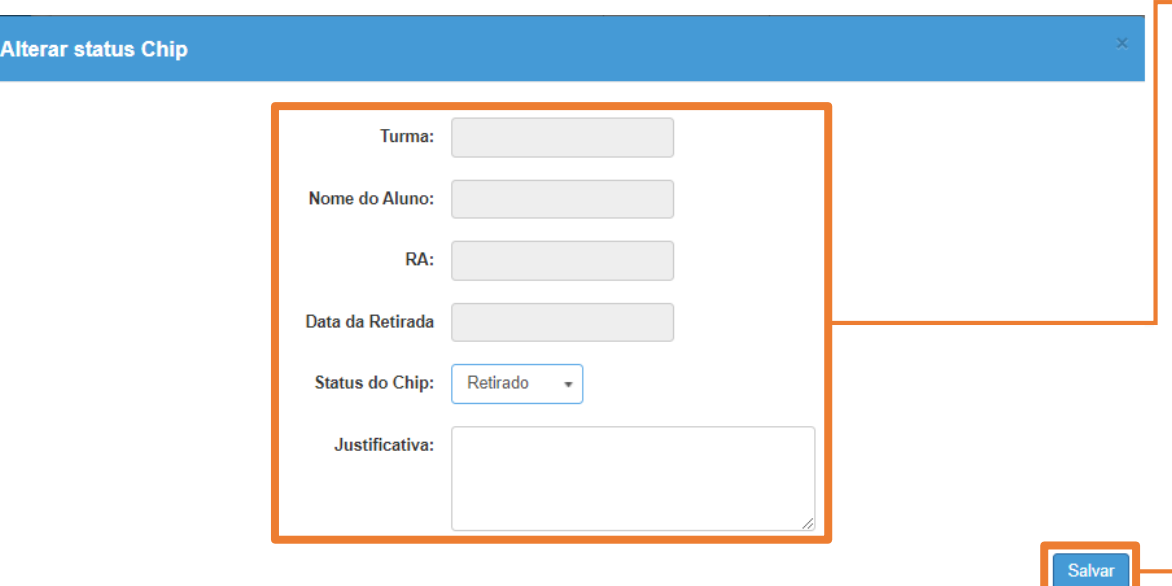

- Será apresenta ás informações do Aluno que o Chip está vinculado.
- No campo Status do Chip poderá ser feita a alteração de Retirado para Extraviado (Nas situações de perda, roubo ou quebra do Chip) ou Devolvido. Depois da alteração preencha o campo de justificativa.
- Após a alteração e justificativa, clique me "Salvar".

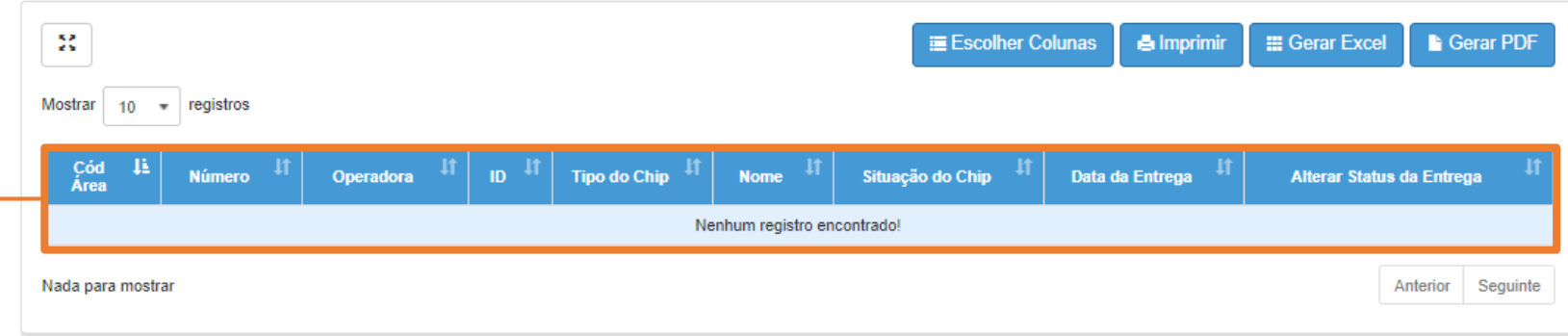

**20**

- Após a mudança de Status o Aluno não fica mais visível na tela, pois devido a mudança o chip não fica mais vinculado.
- Na situação de Devolvido o Chip volta a ficar disponível para ser vinculado a outro aluno, em casos de Extravio o Chip não retorno a lista da Unidade escolar.

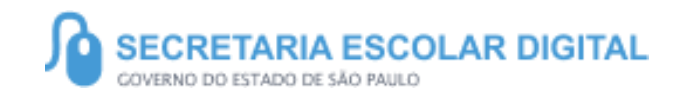

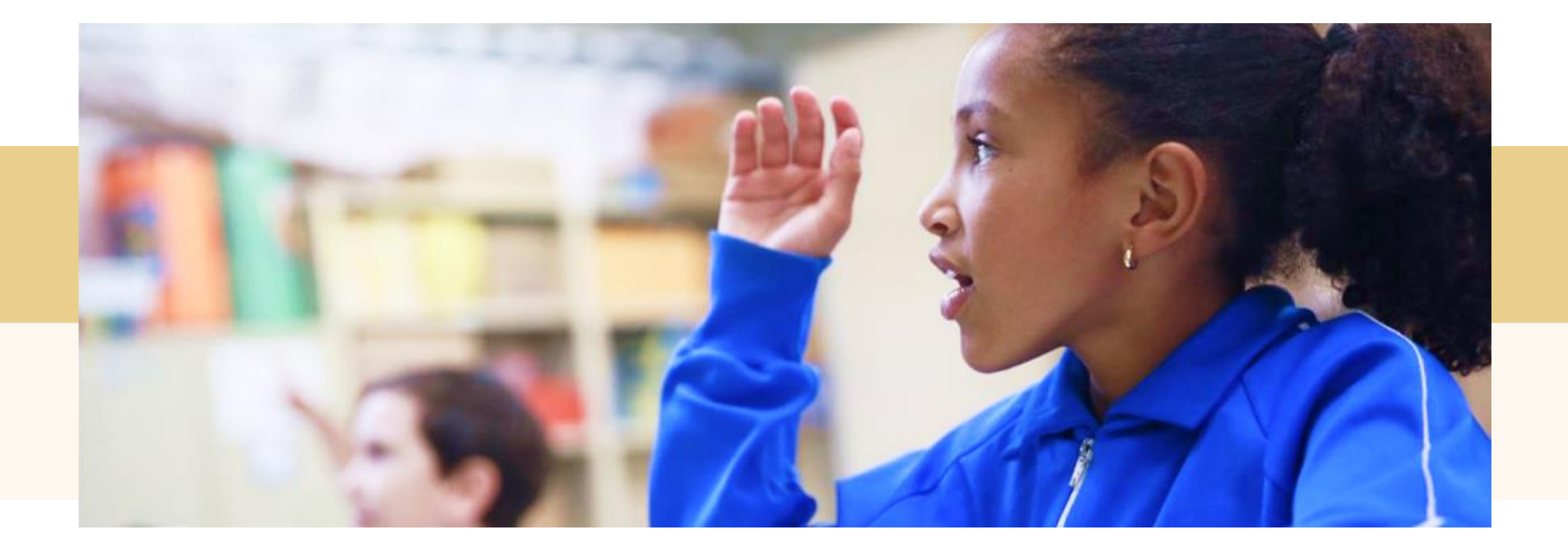

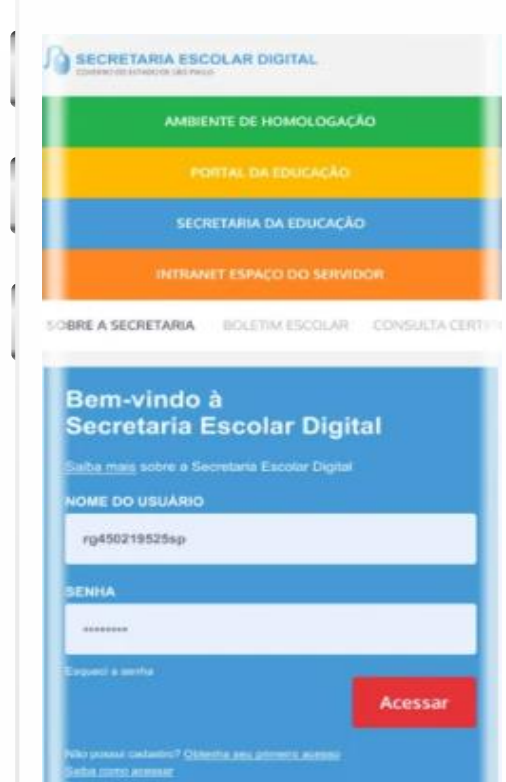

#### **VOCÊ SABIA QUE AGORA DA PARA ACESSAR A SED PELO CELULAR?**

**Baixe o app na Playstore através do link [https://play.google.com/store?hl=pt\\_BR](https://play.google.com/store?hl=pt_BR)**

**Os dados são patrocinados, e pelo aplicativo você também conseguirá utilizar o Diário de Classe.**

**Ou se preferir, baixe o app Diário de Classe, através do link: https://play.google.com/store/apps/details?id =br.gov.sp.educacao.sed.mobile&hl=pt\_BR**

#### PORTAL DE ATENDIMENTO

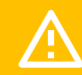

**Em casos de dúvidas ou problemas, sugerimos que registre uma ocorrência no nosso Portal de Atendimento, através do link https://atendimento.educacao.sp.gov.br**

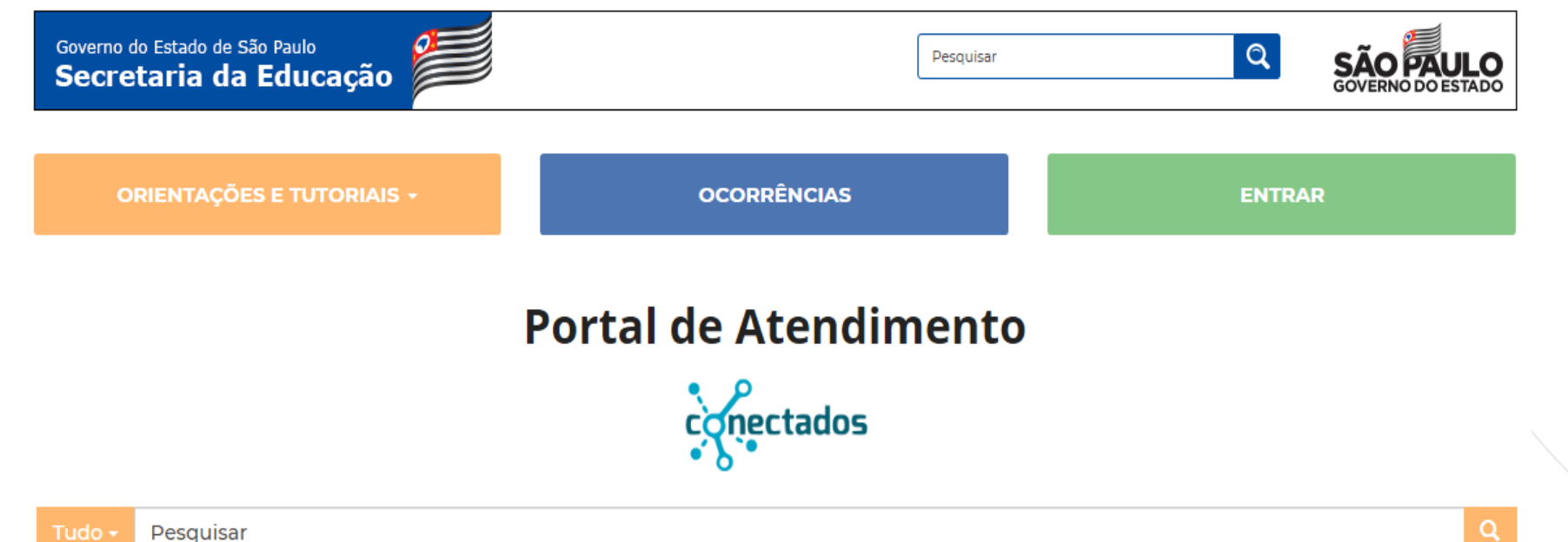

As vezes parecia que a vida era ma renda. Cheia de fios que si ruzavam uns sobre os outros.

iando desenhos novos. Só

ite. Das ald

JUI

iras em

ios negretros. Conta as as de quatro jovens unidos por sonho: o desejo de liberda

e nem sempre os riscos que via eram bonitos e delicados

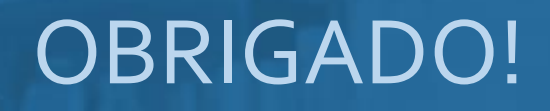

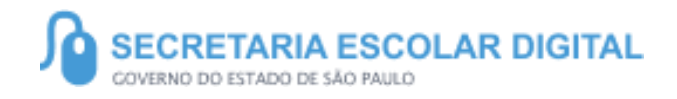

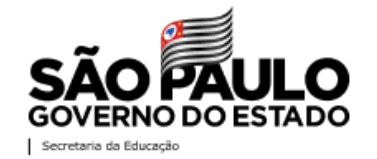